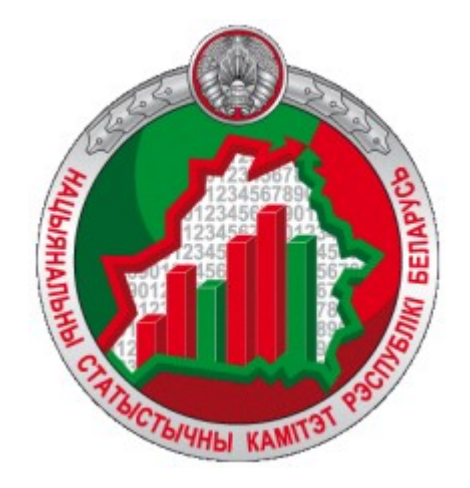

## **Информационно-аналитическая система**

## **«Геостатистика»**

**Руководство пользователя**

<https://gis.belstat.gov.by/>

Информационно-аналитическая система «Геостатистика» (далее – Система) предназначена для:

- установления взаимосвязи официальной статистической информации (далее ОСИ) с соответствующими географическими объектами (объектами административно-территориального и территориального деления Республики Беларусь);
- анализа ОСИ в картографическом представлении, включая итоговые данные переписи населения;
- предоставления пользователям доступа к пространственным данным и ОСИ.

Работа пользователя в Системе происходит в интерактивном режиме.

Настоящее Руководство предназначено для пользователей портала, которые просматривают, экспортируют статистические данные.

Чтобы научиться работать в Системе, необходимо шаг за шагом произвести все действия, описанные в Руководстве. Следует обращать внимание на нумерацию сообщений там, где она присутствует. Для большей наглядности сообщения и указательные стрелки оформлены в красном цвете.

#### 1. Главная страница

Для перехода на главную страницу Системы необходимо ввести адрес Системы <https://gis.belstat.gov.by/> в строку браузера, нажать Enter.

Пользователю отобразится главная страница:

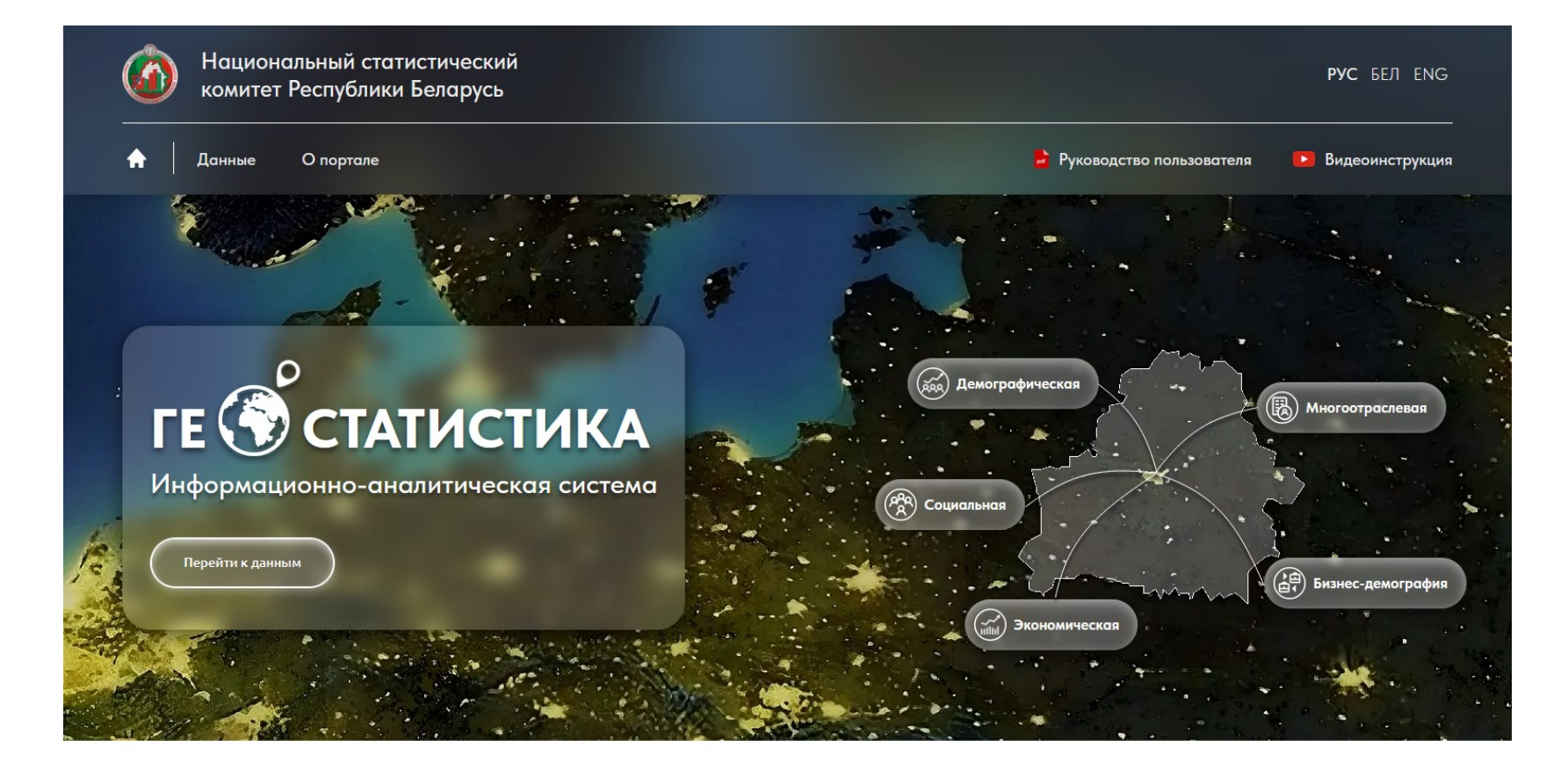

О портале

#### **ГЕОСТАТИСТИКА**

#### Информационно-аналитическая система «Геостатистика» (ИАС) предназначена для:

• установления взаимосвязи официальной статистической информации с соответствующими географическими объектами;

- пространственного анализа и картографического представления официальной статистической информации, включая итоговые данные переписей населения;
- предоставления пользователям доступа к пространственным данным и официальной статистической информации.

#### Для перехода к просмотру ОСИ необходимо нажать на соответствующую кнопку:

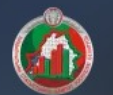

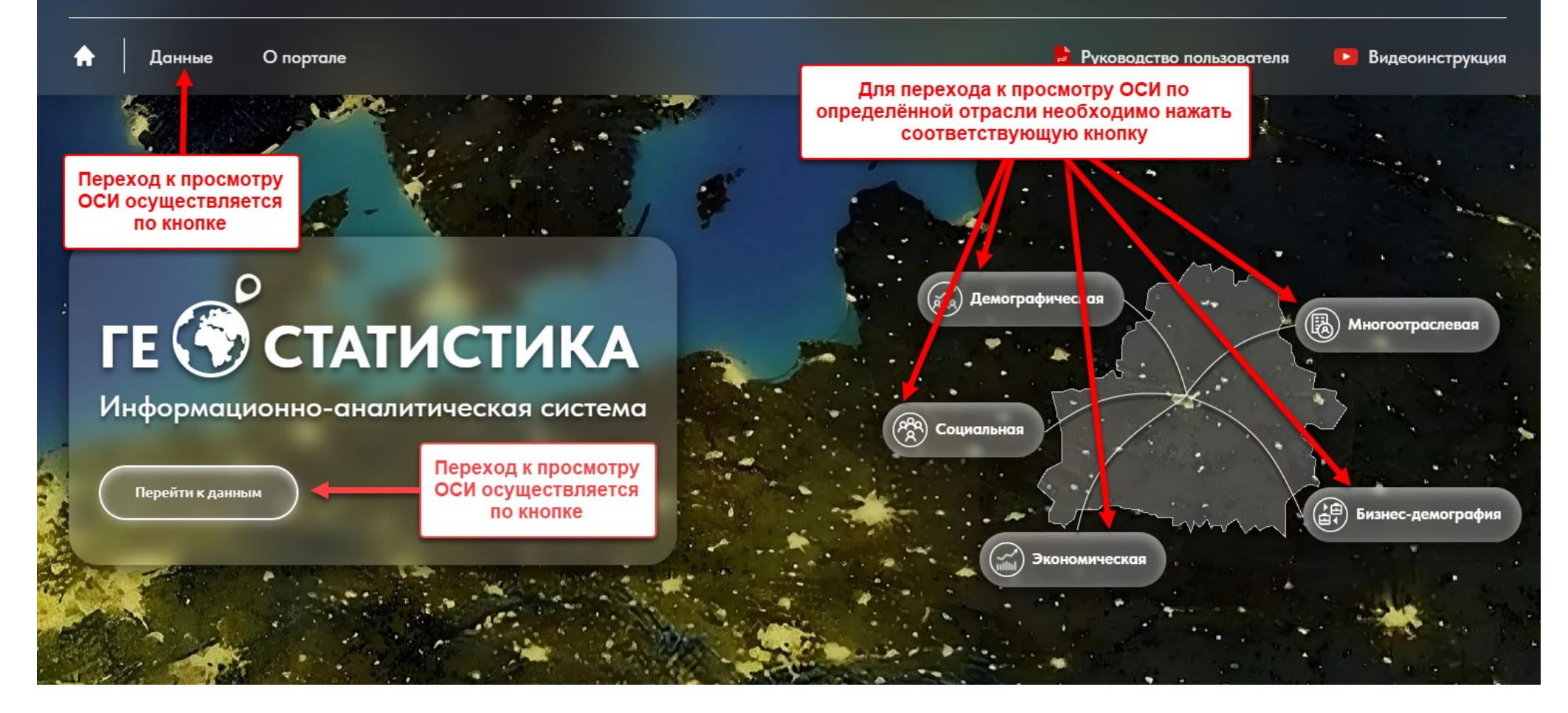

О портале

## Геостатистика

### 2. Главная страница просмотра данных

При переходе к данным пользователю отображается главная страница просмотра данных:

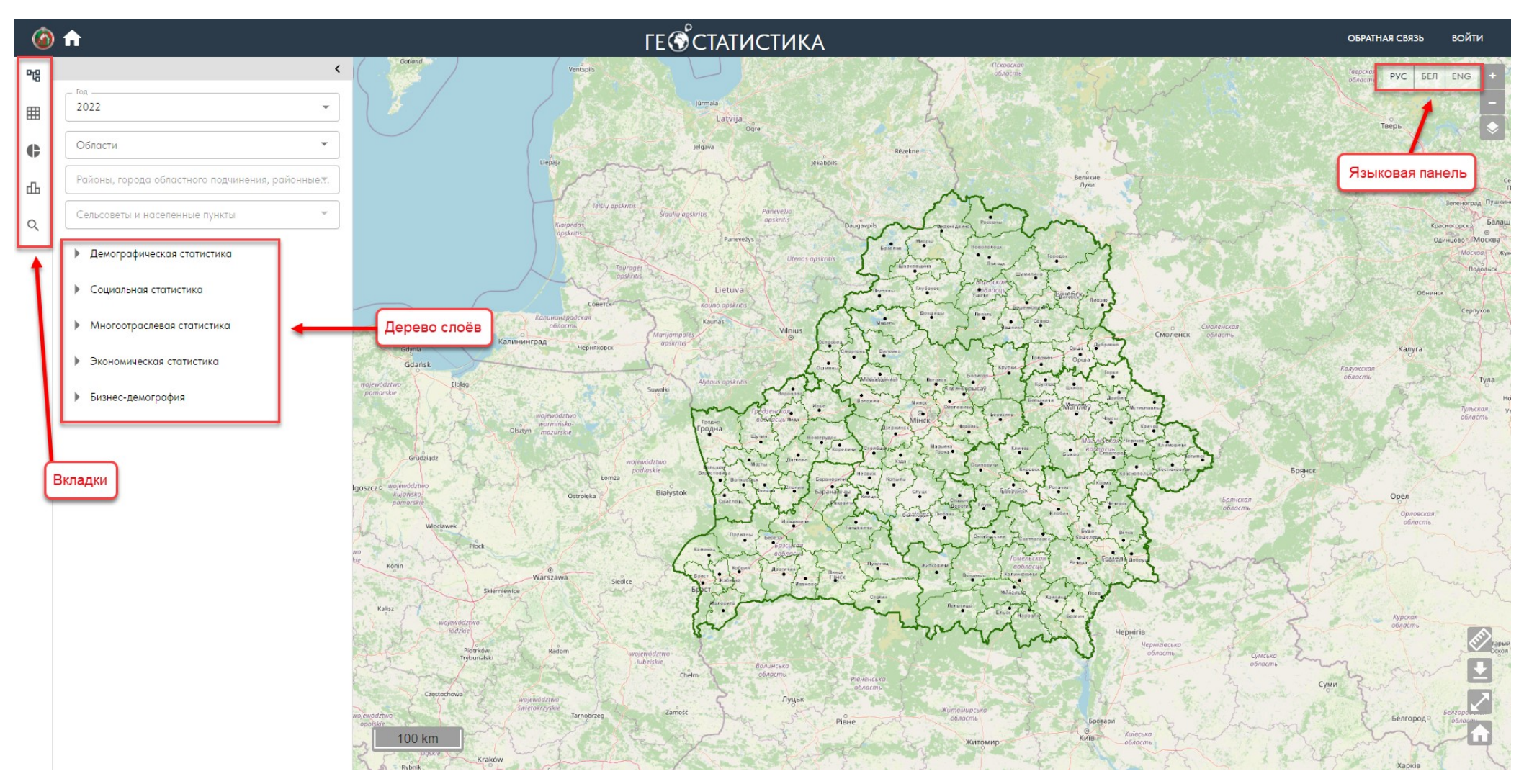

#### 2.1. Вкладка «Слои»

На вкладке «Слои» пользователю доступен выбор года для набора данных. Пользователю также доступно приближение карты к определённому объекту АТЕ и ТЕ. Для приближения необходимо выбрать объект из выпадающего списка. Выбор АТЕ осуществляется по иерархии: Область/г.Минск – Район/город областного подчинения/районные центры– Сельсовет/населённый пункт:

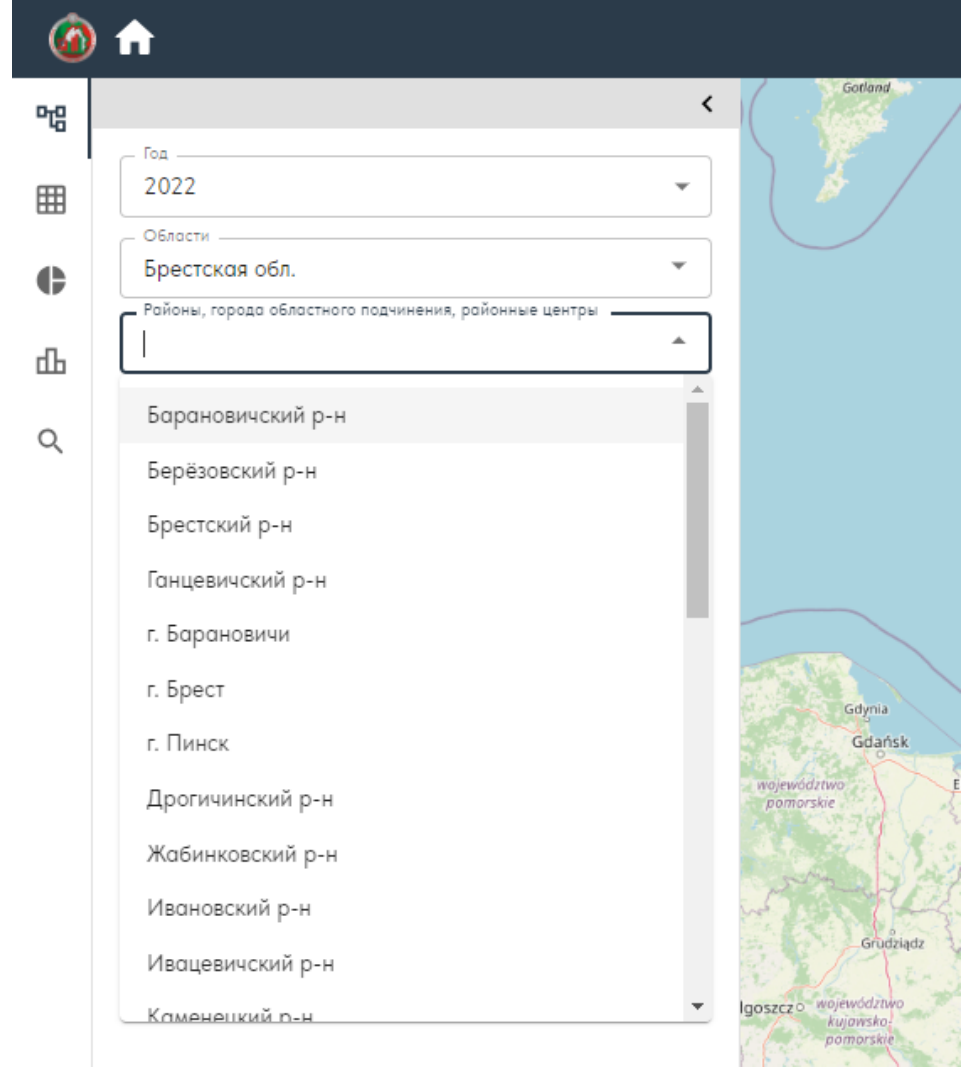

### При выборе объекта карта отмасштабируется к нему:

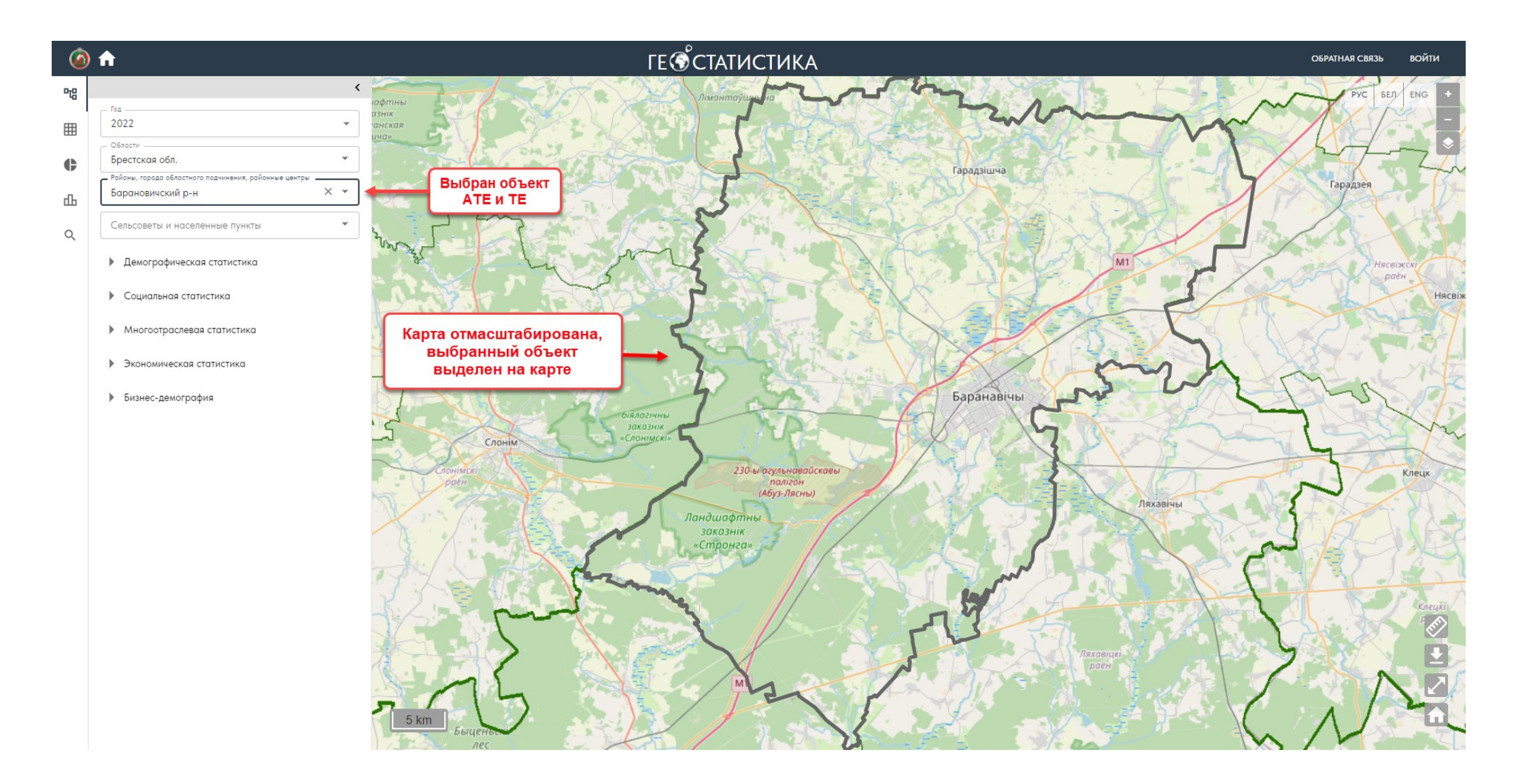

Для включения отображения слоя с ОСИ на карте необходимо выбрать его из древовидного списка слоёв:

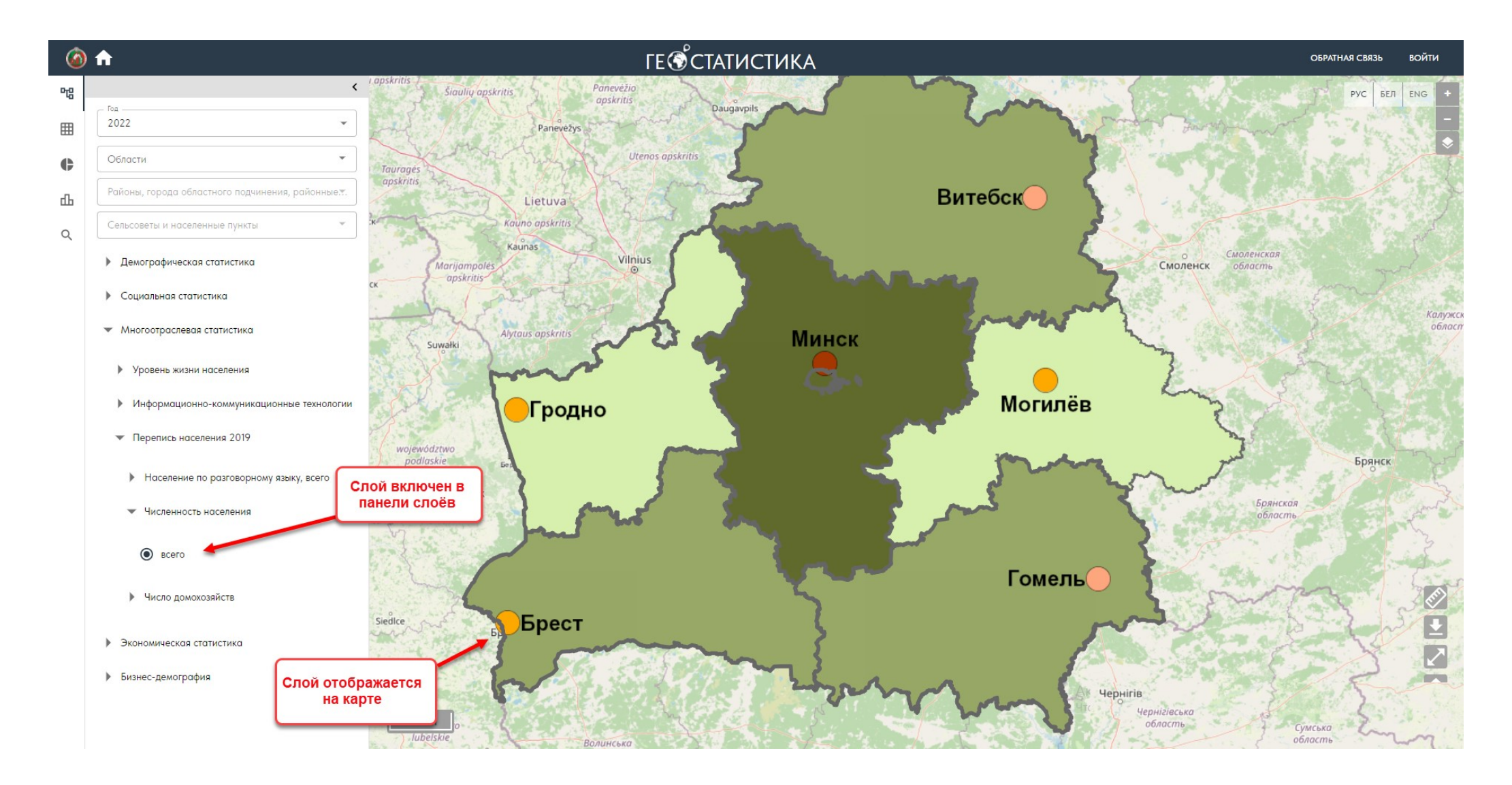

#### 2.2. Вкладка «Таблицы»

На вкладке «Таблицы» пользователю доступен выбор, отображение и экспорт ОСИ в виде таблицы. Для просмотра данных необходимо выбрать год, набор данных, а также одну или несколько АТЕ. При выборе одной АТЕ таблица будет сформирована на основе всех слоёв набора данных для выбранной АТЕ.

При выборе нескольких АТЕ выбор слоя (показателя) является обязательным. В таблице отобразятся данные по выбранным слоям по соответствующим АТЕ:

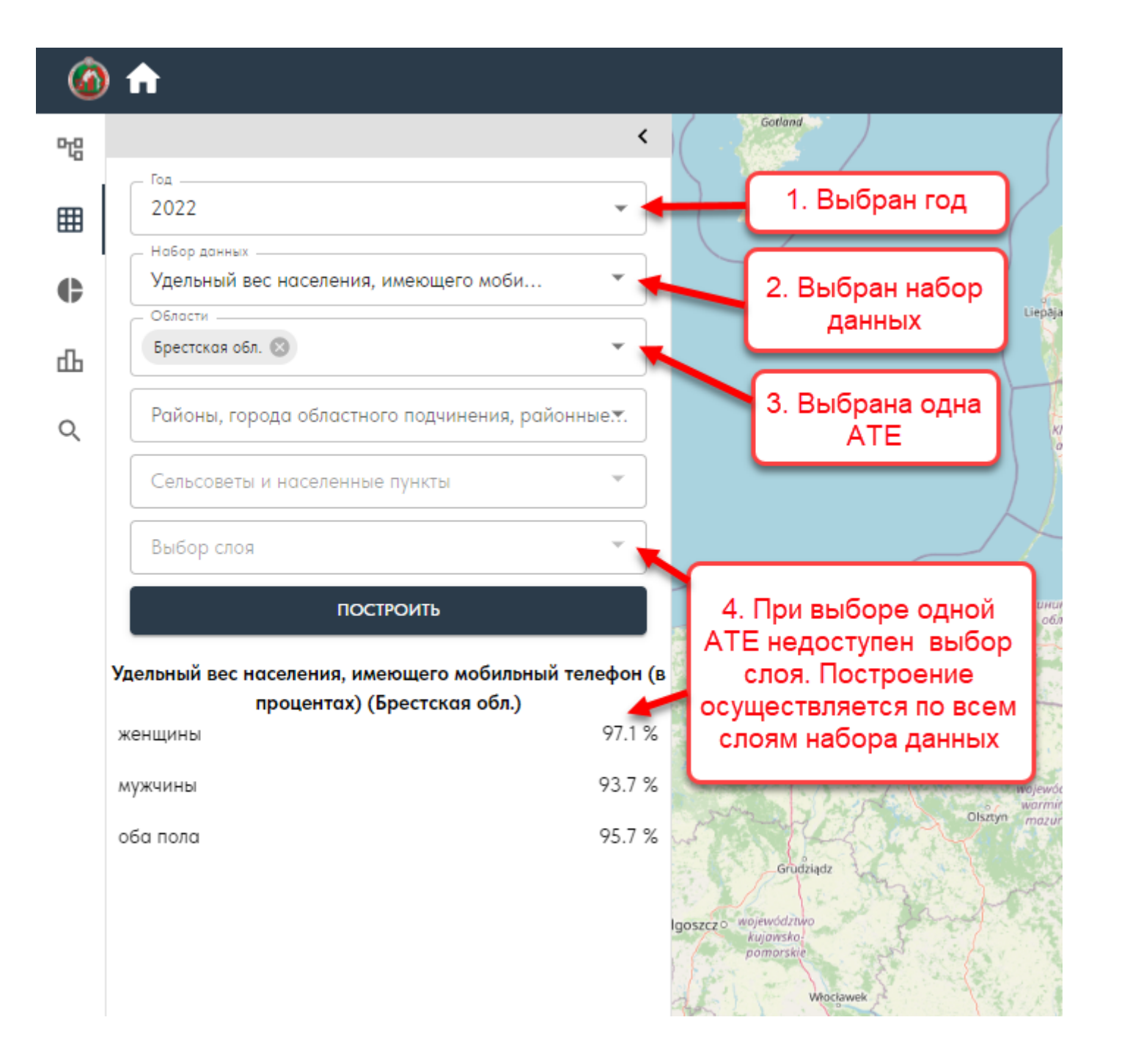

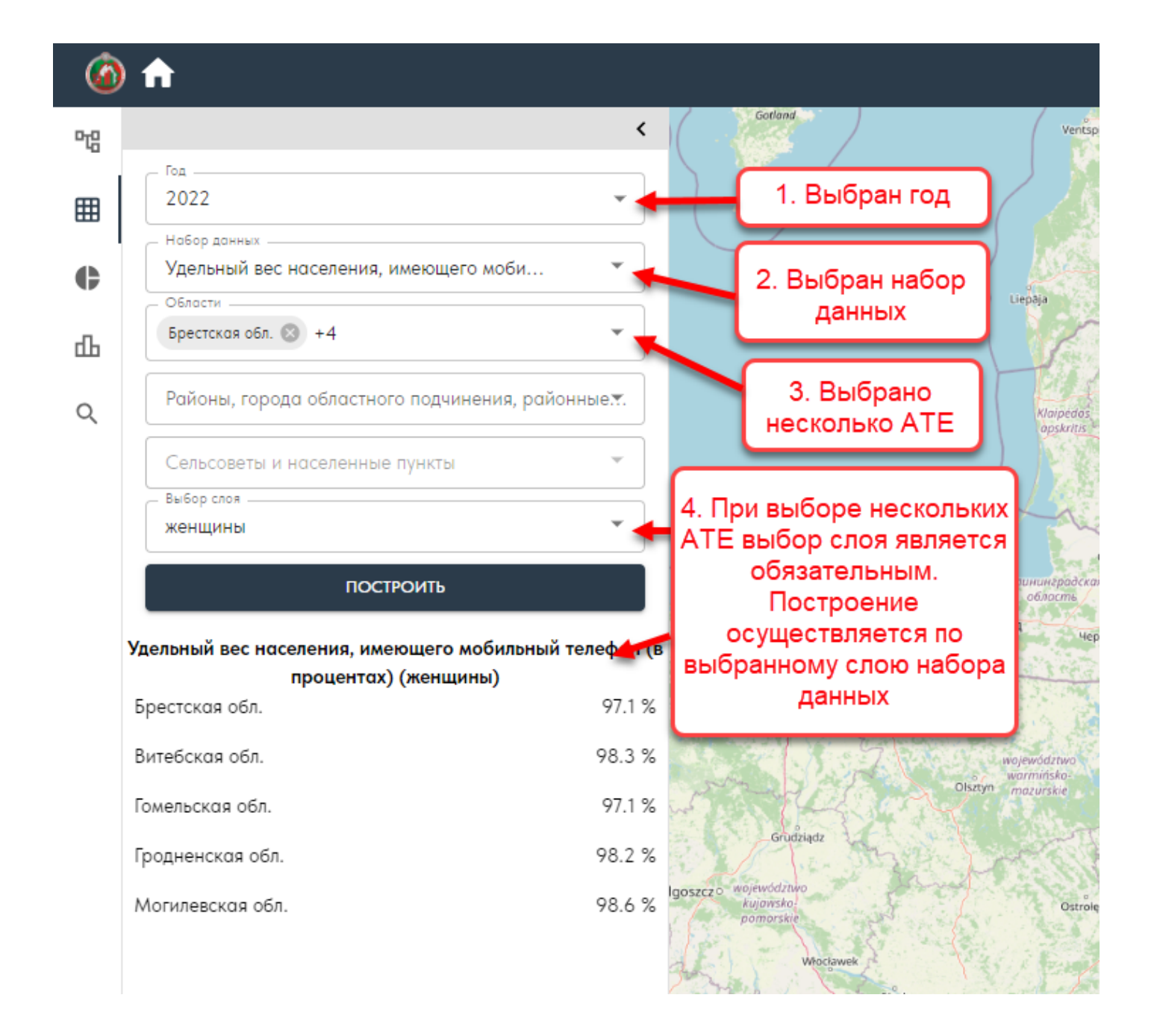

Построенную таблицу можно экспортировать в форматы PDF, PNG, XLSX. Необходимо воспользоваться кнопкой экспорта и выбрать тип файла:

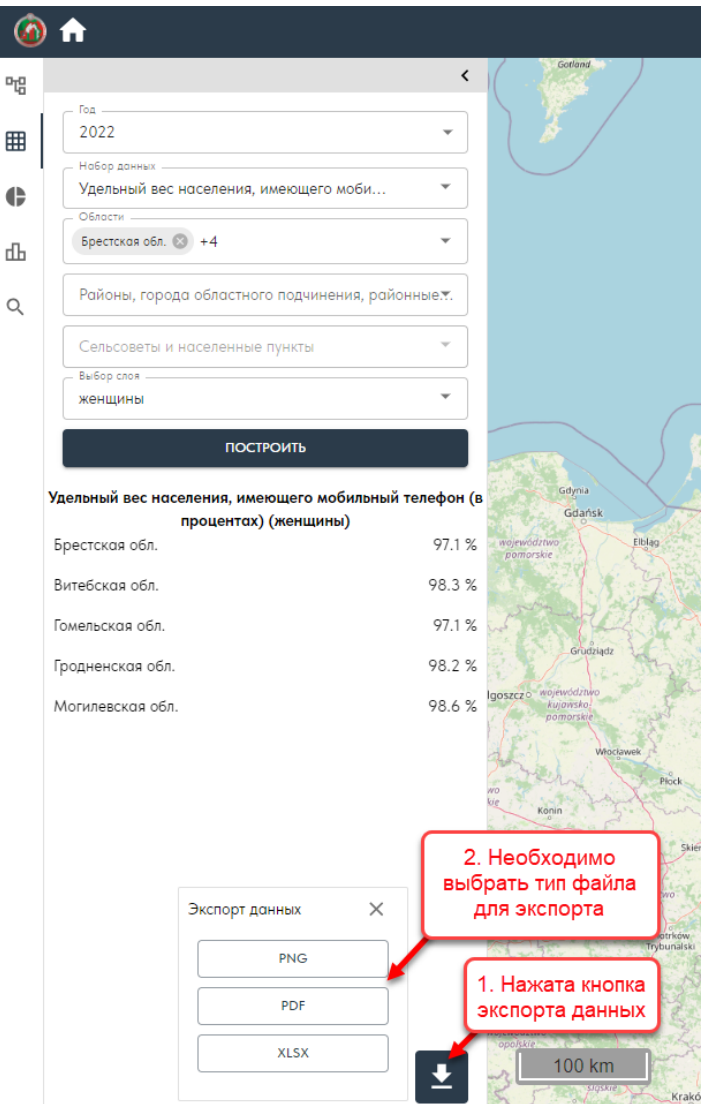

При нажатии на кнопку, соответствующую формату файла, осуществляется экспорт данных в выбранный формат. Файл сохраняется на локальном компьютере пользователя.

#### 2.3. Вкладка «Круговая диаграмма»

На вкладке «Круговая диаграмма» пользователю доступен выбор, отображение и экспорт ОСИ в виде круговой диаграммы. Для просмотра данных необходимо выбрать год, набор данных, а также АТЕ.

Выбор нескольких АТЕ недоступен. Выбор слоя (показателя) является обязательным. При выборе одной АТЕ диаграмма будет сформирована по всем нижележащим АТЕ. При выборе «Все» на уровне областей диаграмма будет сформирована по всем областям и г. Минску:

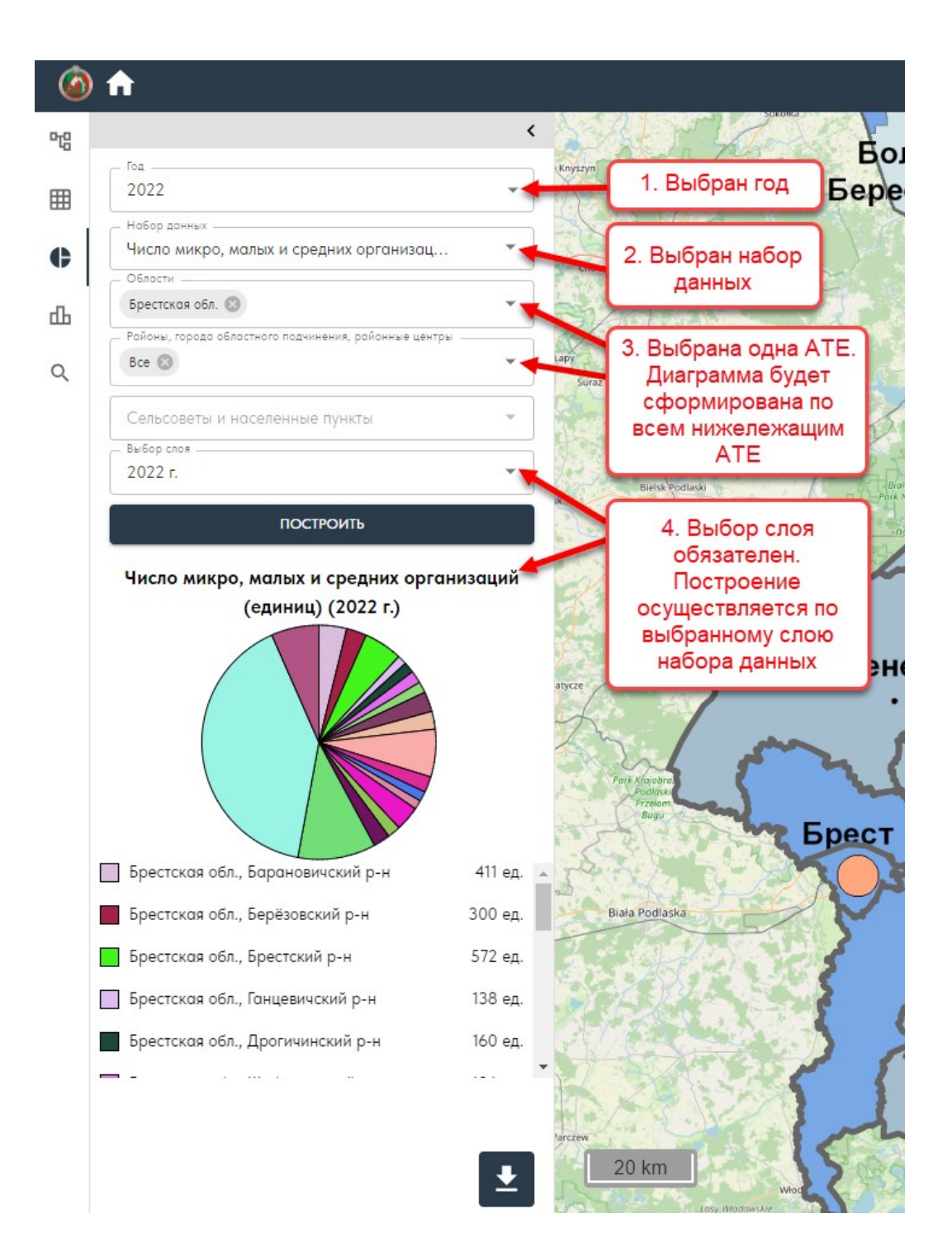

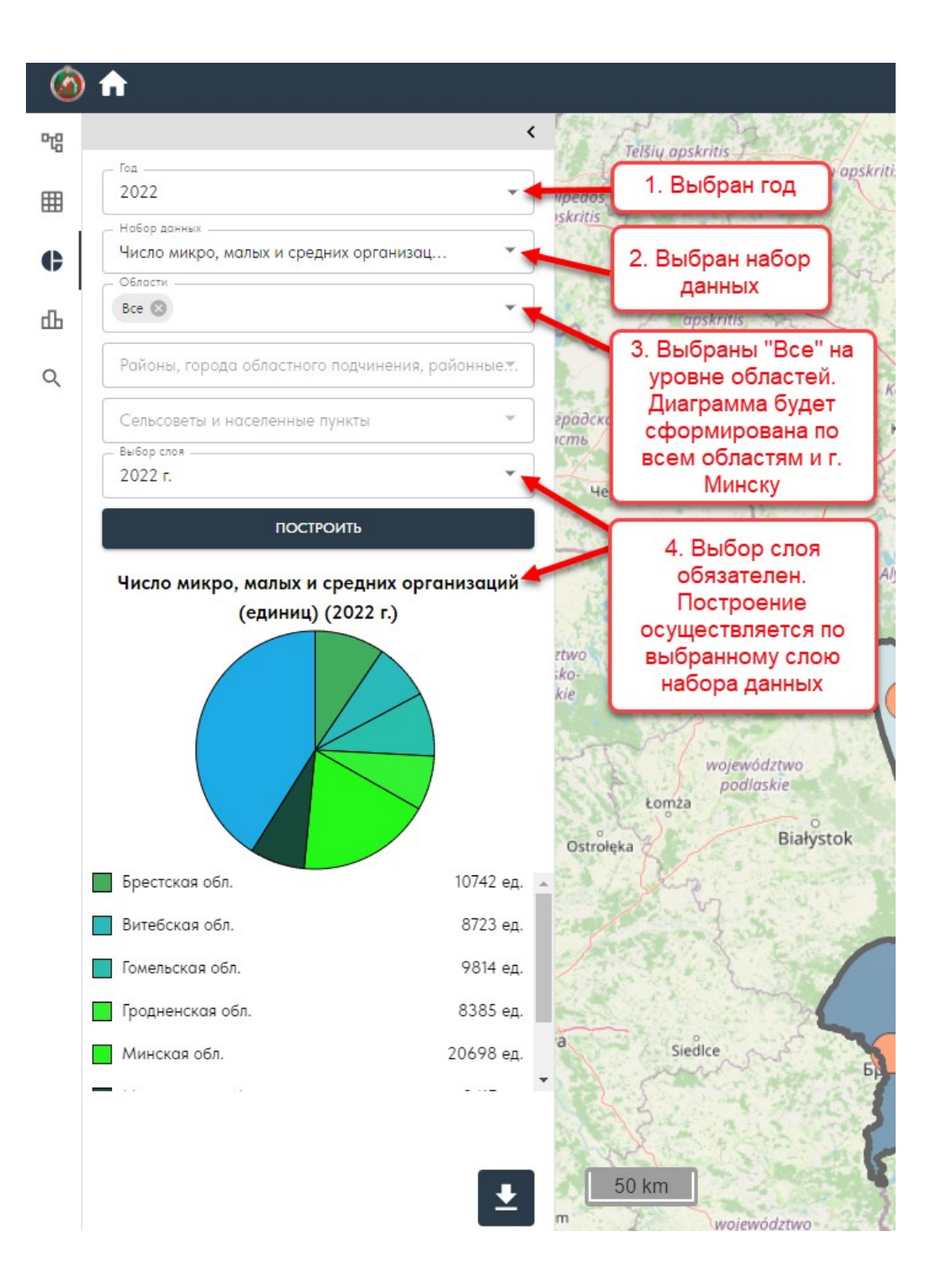

При наведении мыши на показатель отображается информация по нему:

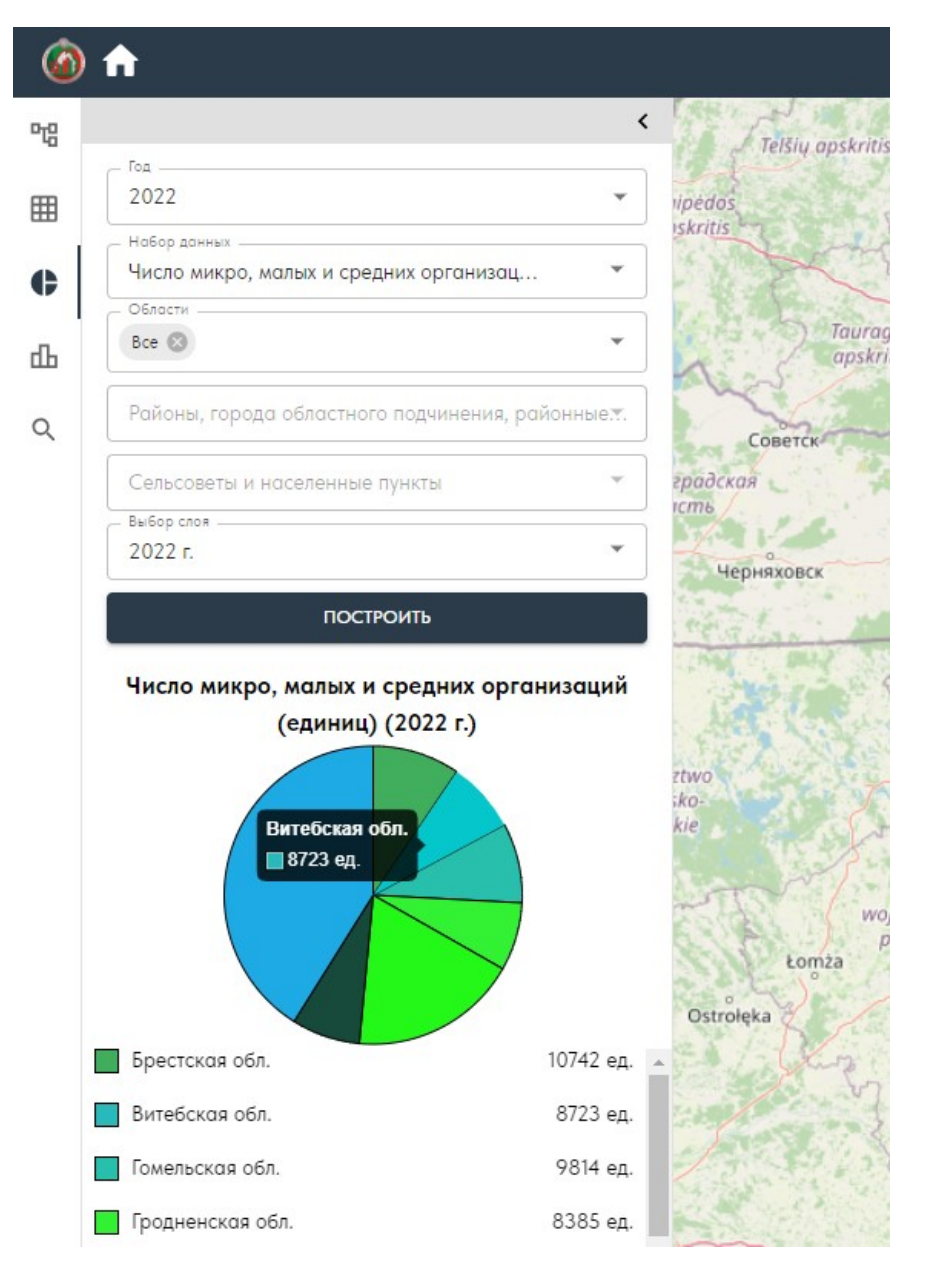

Для экспорта диаграммы необходимо нажать на кнопку экспорта данных, выбрать тип файла:

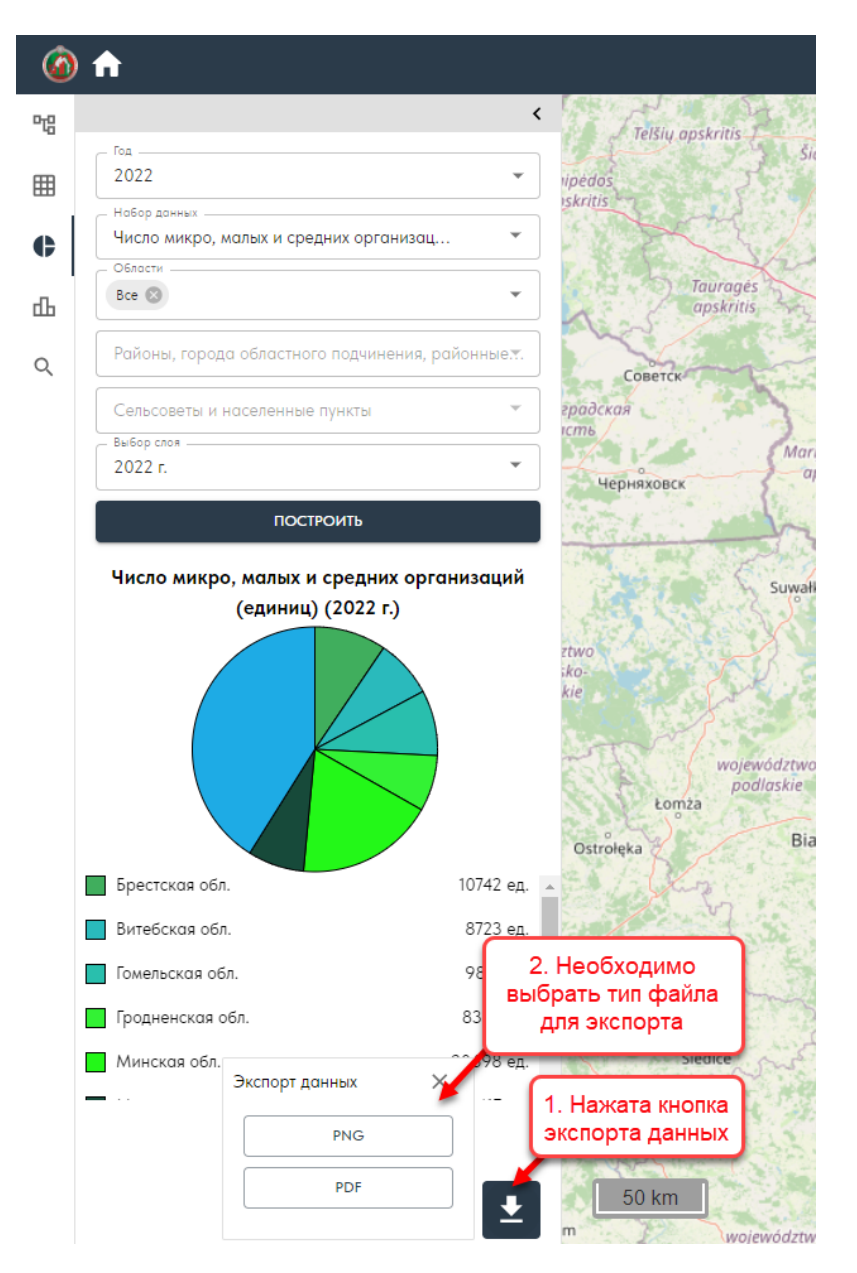

При нажатии на кнопку, соответствующую формату файла, осуществляется экспорт данных в выбранный формат. Файл сохраняется на локальном компьютере пользователя.

#### 2.4. Вкладка «Гистограмма»

На вкладке «Гистограмма» пользователю доступен выбор, отображение и экспорт ОСИ в виде гистограммы. Для просмотра данных необходимо выбрать год, набор данных, а также одну или несколько АТЕ. При выборе одной АТЕ гистограмма будет сформирована на основе всех слоёв набора данных для выбранной АТЕ.

При выборе нескольких АТЕ выбор слоя (показателя) является обязательным. В гистограмме отобразятся данные по выбранным слоям по соответствующим АТЕ:

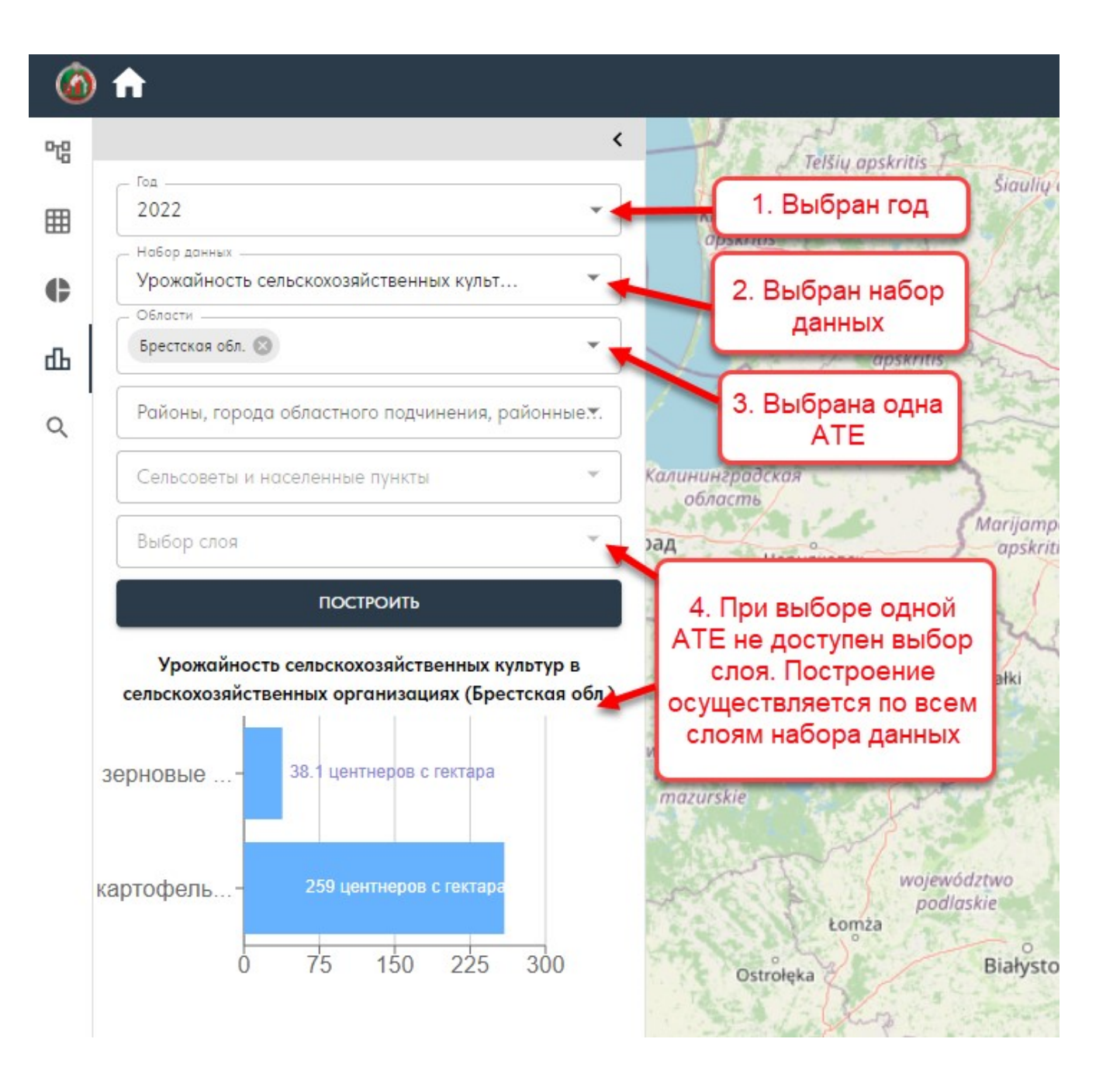

![](_page_20_Figure_0.jpeg)

При наведении мыши на показатель отображается информация по нему:

![](_page_21_Picture_1.jpeg)

Для экспорта гистограммы необходимо нажать на кнопку экспорта данных, выбрать тип файла для экспорта:

![](_page_22_Picture_1.jpeg)

При нажатии на кнопку, соответствующую формату файла, осуществляется экспорт данных в выбранный формат. Файл сохраняется на локальном компьютере пользователя.

#### 2.5. Вкладка «Поиск»

На вкладке «Поиск» доступен:

- поиск по слоям;
- поиск по субъектам хозяйствования.

Для выбора типа поиска необходимо воспользоваться выпадающим списком:

![](_page_23_Picture_27.jpeg)

Для поиска слоя с ОСИ можно выбрать АТЕ, в этом случае карта приблизится к выбранной АТЕ. Также необходимо включить отображение показателя (слоя) на карте посредством выбора из выпадающего списка:

![](_page_24_Figure_1.jpeg)

#### 2.5.1. Поиск по субъектам хозяйствования

При поиске по субъектам хозяйствования доступна фильтрация по организационно-правовой форме, виду экономической деятельности и АТЕ. На карте отобразятся только субъекты хозяйствования, соответствующие введённому поисковому запросу:

![](_page_25_Figure_2.jpeg)

При нажатии на иконку найденного на карте субъекта хозяйствования отображается информация по нему:

![](_page_26_Figure_1.jpeg)

#### 2.6. Область карты

На карте располагаются группы кнопок, с помощью которых можно осуществлять операции с картой:

![](_page_27_Figure_2.jpeg)

При нажатии на кнопки «Приблизить», «Отдалить» осуществляется соответственно приближение, отдаление карты.

При нажатии на кнопку «Выбор подложки» отображается окно с тремя вариантами подложки для карты:

- OpenStreetMap;
- OSM FR;
- Без подложки.

![](_page_28_Picture_4.jpeg)

Инструмент «Линейка» позволяет измерять длину линии (в том числе ломаной) на карте:

![](_page_29_Picture_1.jpeg)

Для экспорта видимой части карты необходимо нажать на кнопку «Экспорт карты» и выбрать вариант формата файла для экспорта:

![](_page_29_Picture_3.jpeg)

Видимая часть карты скачается на локальный компьютер пользователя в соответствующем формате.

При нажатии на кнопку «Развернуть на весь экран» карта развернётся на весь экран. Аналогично осуществляется сворачивание карты в исходное положение.

При нажатии на кнопку «Экстент по умолчанию» карта масштабируется на территорию Республики Беларусь:

![](_page_30_Figure_3.jpeg)

При включенном слое отображается кнопка «Легенда», посредством которой осуществляется включение/выключение легенды:

![](_page_31_Figure_1.jpeg)

Легенда также экспортируется вместе с картой, в случае её включения.

# **Благодарим за использование нашей системы!**